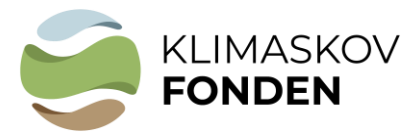

## **BILAG 3:**

## Vejledning til Miljø-GIS til skovrejsning og lavbund

Følg denne vejledning, når du skal indtegne og indsende grænserne for dit projektareal ifm. ansøgning om tilskud fra Klimaskovfonden.

- 1. Åbn Miljø-GIS via link i vejledningen. Der er separate link for [skovrejsning](https://miljoegis3.mim.dk/spatialmap?profile=privatskovtilskud) og [Lavbund.](https://miljoegis3.mim.dk/spatialmap?&profile=vandprojekter) Du kan også åbne link til [drikkevandsområder](https://miljoegis.mim.dk/cbkort?&profile=grundvand) (Hydrologi [indvindingsoplande, alle\),](https://miljoegis.mim.dk/cbkort?&profile=grundvand) hvor der er potentiel mulighed for supplerende erstatning fra vandværk ifm. skovrejsning. Ved brug af disse kort har du mulighed for at orientere dig i muligheder for at gennemføre et projekt og besvare spørgsmål om arealet i ansøgningsskemaet.
- 2. Luk eventuelle dialog-bokse som vises oven på DK-kortet.
- 3. Åbn de temaer som du kan se på skærmbillederne nedenfor for henholdsvis skovrejsning og lavbund. Du åbner temaerne i listen til venstre, og de åbne temaer kan ses i forklaringsboksen til højre.
- 4. Indtegn dit projektareal: Vælg: *Værktøjer – Mål længde/areal*. Lad dette værktøj stå åbent.

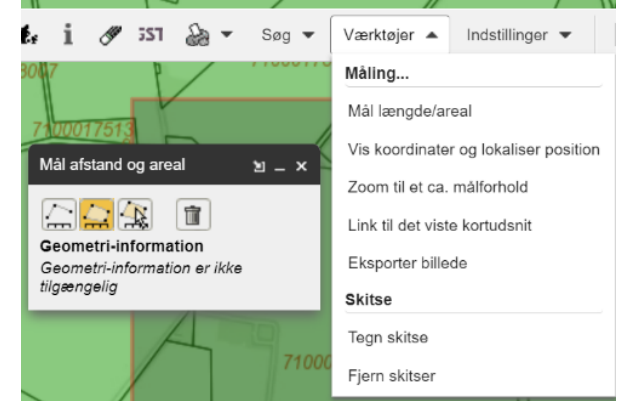

- 5. Klik afgrænsningen rundt i kortet, så præcist som muligt, så du får en lukket polygon – et areal og afstande fremkommer. Arealet skal oplyses i ansøgningen opgjort i hektar (m2 divideret med 10.000).
- 6. Gem polygonen: Vælg printersymbol Udskriv til PDF

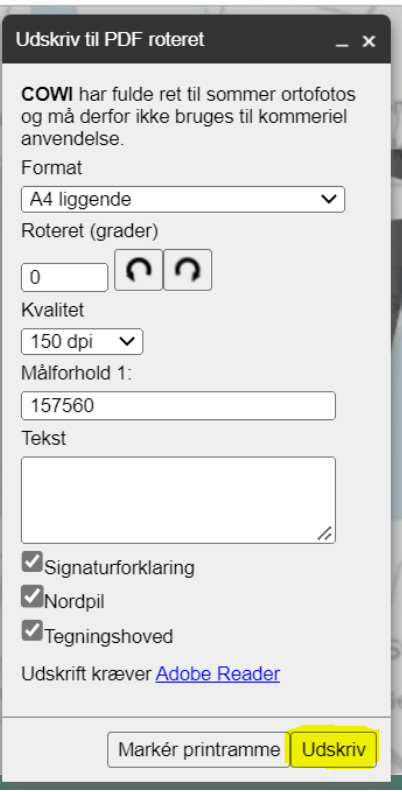

7. Gem/download først PDF'en på din computer, upload herefter i ansøgningsskemaet i det dertil indrettede felt. PDF'en kan se ud, som vist her, den kan også indeholde flere kortlag, hvis du har slået flere til. Nedenstående er et tænkt eksempel. Det er vigtigt, at kortudsnittet indeholder mindst 4 genkendelige topografiske enheder, f.eks. ejendomspolygoner og stednavne.

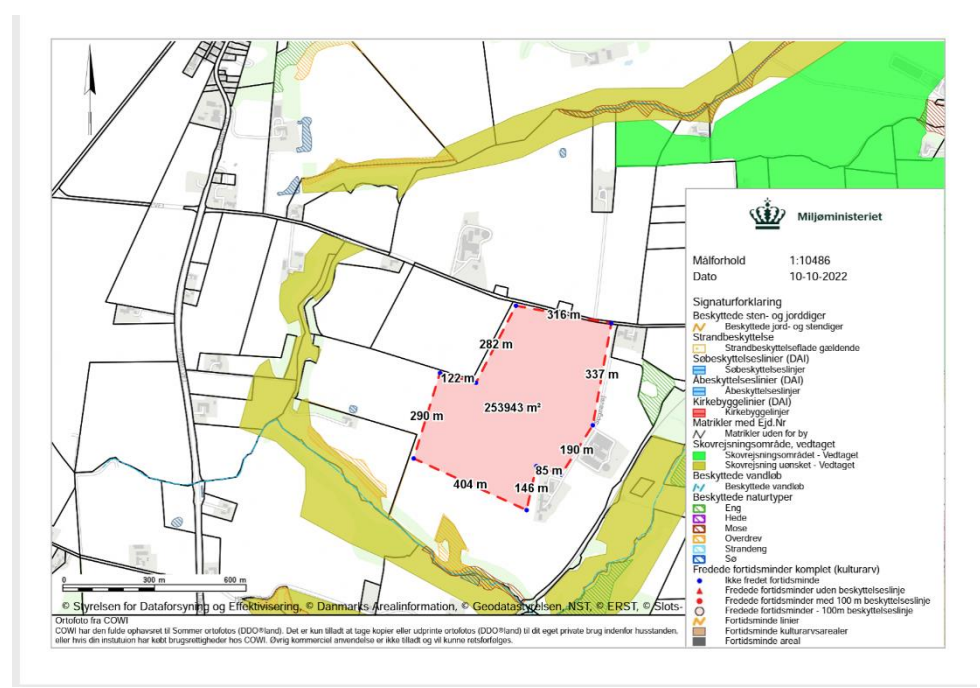

**Hvis** du er bekendt med brugen af et GIS system (QGIS / ArcGIS / MapInfo), vil vi stærkt anbefale, at du indtegner det ønskede område vha. dette GIS system og indsender data i form af en tab eller shape fil. Zip relevante filer til én zip fil.

Projektion for data skal være UTM32/ETRS89 (EPSG:25832).

## Skærmbilleder. Her vises de kortlag, du bør åbne i MiljøGIS ifm. ansøgning

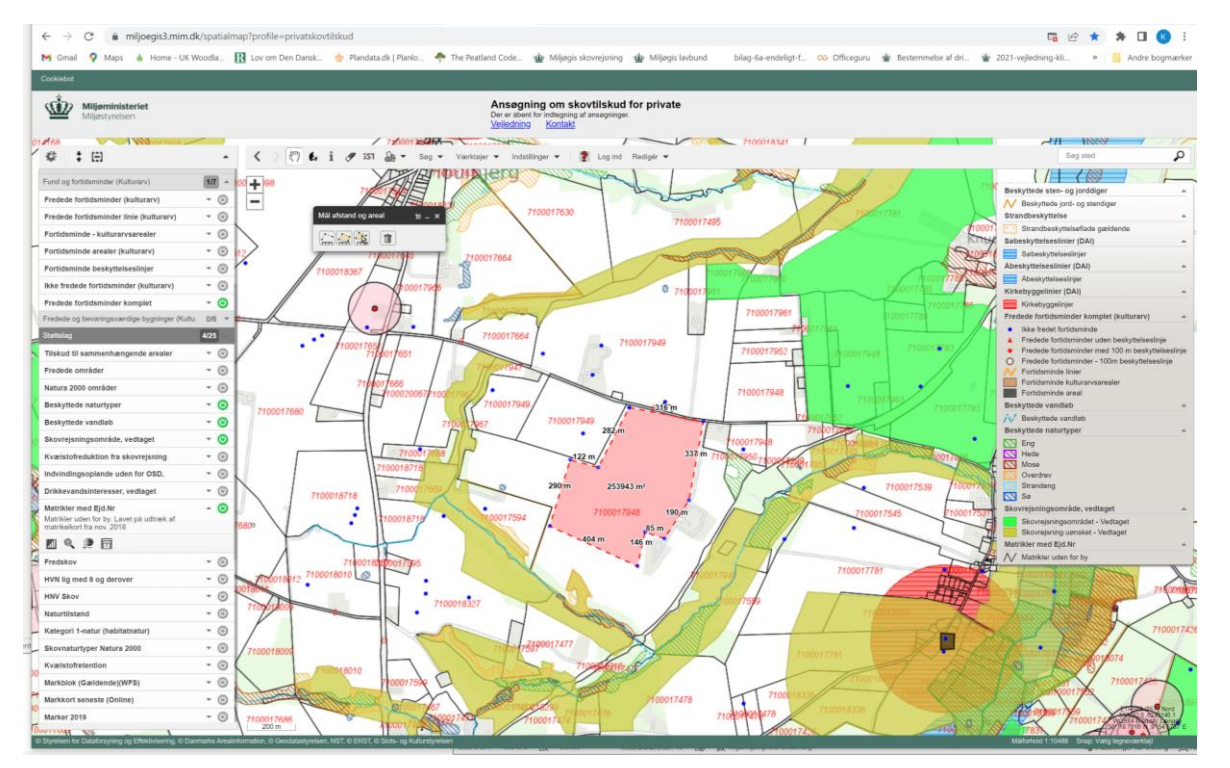

**MiljøGIS - skovrejsning** (Kortkilde: Ansøgning om skovtilskud for private)

Det anbefales også at åbne HNV ("lysåben over 8" og "skov") og kvælstofreduktion ift. synergieffekter.

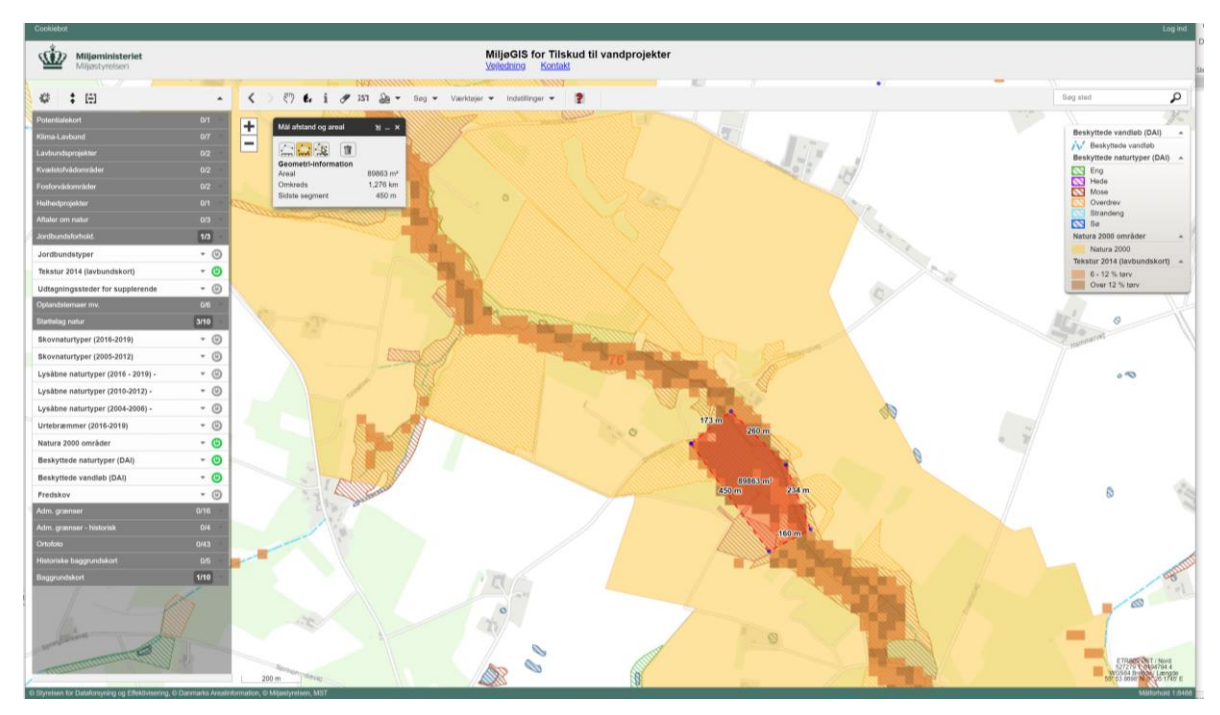

**MiljøGIS - lavbund** (Kortkilde: MiljøGIS for Tilskud til vandprojekter)

## **MiljøGIS – skovrejsning indenfor drikkevandsområder (Hydrologi –**

**indvindingsoplande, alle),** hvor der er potentiel mulighed for supplerende erstatning fra vandværk (Kortkilde: Statslig grundvandskortlægning)

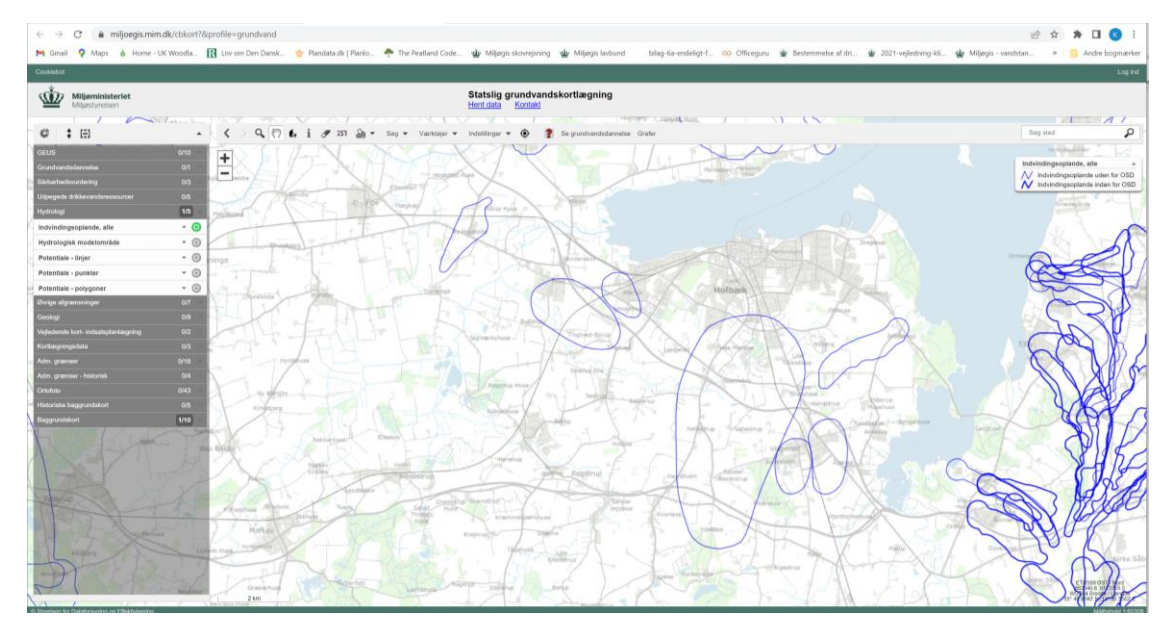